J Save

#### Settings

From the main Menu click on Settings if you want to change your **Conference ID Number** or **Administrator Access Code.** You can also set your service to **Terminate** the conference call when the administrator leaves the conference, Disable the Entrance or Exit beeps of your conference attendees with **Quiet Mode** and **Mute or Unmute** all Attendees of your conference calls. The Settings window also displays the default setting for your ability to **Record** conference calls

| ≡ ConferencingWeb           |       |           |   |
|-----------------------------|-------|-----------|---|
|                             |       | 耳 General |   |
| Conference ID               | 08158 |           |   |
| Administrator Access Code   | 21573 |           |   |
| Terminate When Admin Leaves | No    |           |   |
| Quiet Mode                  | No    |           |   |
| Mute Attendees              | No    |           | , |
|                             |       |           |   |

Recording

Access Numbers

Yes

04.00.00

02:00:00

Never

nd also the **Access lumbers** that people eed to call for access to our conference service.

ou choose to chanae ur Conference ID mber or Administra-Access Code vou st enter 5 digit numerical codes for each. If you want the conference to end when you (Administrator) leave the conference select Yes from the dropdown menu in the Terminate When Admin Leaves field. If you want attendees to enter and exit without beep tones select Yes from the dropdown menu in the Quiet Mode field.

Recording Enabled

Recordings Expire

Total Recording Allowed

Max Duration Per Recording

990-7415

If you want all attendees of your conference to be muted, select Yes from the dropdown menu in the Mute Attendees field.

#### Account

From the main Menu choose Account to change your access password to the Web Portal or to Log Out of the Portal.

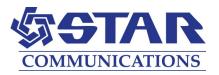

### CONFERENCING SERVICE USER GUIDE

#### STAR COMMUNICATIONS

# EconferencingWeb Scott Meyer ● John Smith ● ● Oc:00:09 / 02:00:00 ©:00:09 / 02:00:00

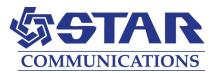

#### SET UP YOUR CONFERENCE CALL

- Send prospective attendees a notice with the date and time of the conference via E-Mail, mail or telephone.
- Provide your attendees the Phone Number to dial-in to the Conference: <u>910-564-9970 OR</u> <u>1-877-786-2366</u>
- Provide your attendees the 5-digit Conference Identification Number: <u>Service Provider</u> <u>Assigned Conference ID# here</u>)

Tell attendees that there will be a prompt asking for this number.

#### ADMINISTRATOR CONFERENCE CALL ACCESS

• Call the same number your attendees will call and when prompted, enter the Conference ID # you supplied to your attendees. You will then be prompted to enter your Administrator Access Code:

(Service Provider Assigned Administrator Access Code# here)

- You will hear an announcement letting attendees know you have joined the call and hear how many attendees are in the conference.
- If Attendees call in before the Administrator, they will be notified that if they are the Conference Administrator they need to enter their Access Code and repeats that the Administrator has not yet arrived.
- Use this same access procedure if your are using the Web Portal to administer your conference.

#### MANAGE CONFERENCING WITH THE WEB PORTAL

Enter the following web address into your PC's web browser. \*

starapmax.stmc.net/conferencing

Click on the Area circled in Record to open the Main Menu.

#### ConferencingWeb

Please enter your username and password to login to your Conferencing account.

Password

Sign

C Account

Please contact Our Office for Your Username and Password

\*This service is only supported in Google Chrome, Microsoft Edge and Mozilla browsers.

#### STAR COMMUNICATIONS

#### Attendee Administration Feature - Live Conference Viewer

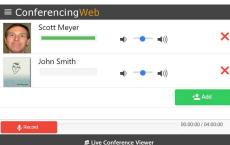

## Click on an attendee's left speaker to Mute/Unmute them. Use the Blue slider button to Increase/Decrease attendee volume. Click on the Red X to remove an Attendee from the Conference.

Click the Add button to add an attendee to an in-progress conference. Enter their number including area code and click the Call button.

#### **Editing Conference Attendees**

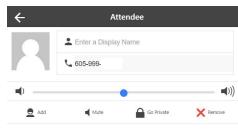

 Add Contact

 Add New Contact

 Name

 605-399.

 Mobile

 Mobile

| Recording        | × |
|------------------|---|
| Description      |   |
| 12/9/16 3:19 PM  |   |
| 12/31/69 6:00 PM |   |
| ④ 00:00:01       |   |

Click on a Conference attendee to open an Attendee window. From this screen you can Add or Update an attendee's Live Conference Viewer display information. You can also Mute attendees and with Go Private you can have a private conversation with the attendee. Remove will drop the attendee from the Conference Call.

Click on Add to create contact information for new conference attendees and Update to edit information for an existing contact.

You can associate a name with a conference attendee's number by entering it in the Add New Contact field. From the drop down menu you can select the phone type.

You can also associate an image with the Contact by clicking on Select which allows you to upload an image. Click Add when you have finished Adding or Updating you contact information.

#### Recordings

🧕 Add

From the main Menu click Recordings to **Play**, **Download** or **Delete** your Recordings. If you would like to create a name for your recording enter it in the Description field and click on Update. Click on Play to listen to your recording. Click on Download to save a copy of your recording to your computer. If you would like to remove a recording from your service click on Delete. Contact our office if you wish to enable the recording feature.

an in-progress Conference. **Recordings** shows you saved recordings. **Settings** lets you change your log in passwords, and access settings and also displays the Conference Call in Number (s).

Live Conference Viewer shows you

Account allows you to Log Out and to change your Web Portal Password.